# **ITS Resource Center Home**

# **Backup and Restore in Windows 7 for Employees**

#### **Contact Information**

Help Desk & Training Services 315-859-4181 helpdesk@hamilton.edu

M-F 8 a.m. - 4 p.m. Sa-Su Closed

# **Creating a Scheduled Backup and Restoring Files from Backup**

### **Create a New Backup**

1. Navigate to **Start** - **Control Panel** - **Backup and Restore**.

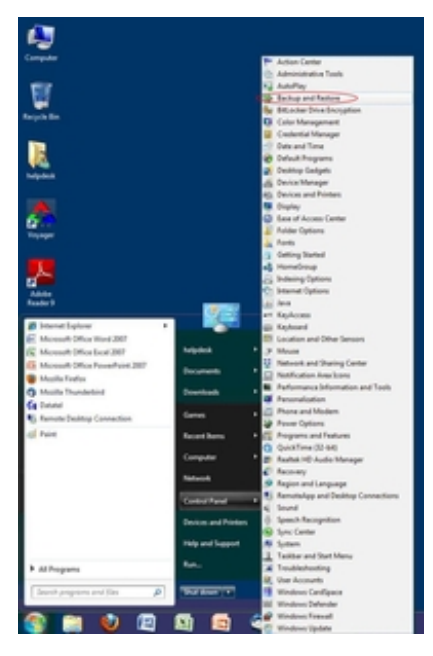

2. In the Backup and Restore Center, click **Set up Backup**.

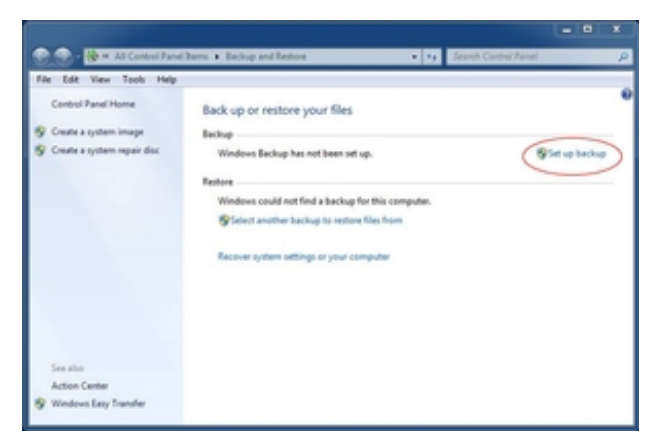

- 3. Wait a few seconds for the program to initialize.
- 4. When the **Set Up Backup** Wizard appears, select the **Save on a Network** button.

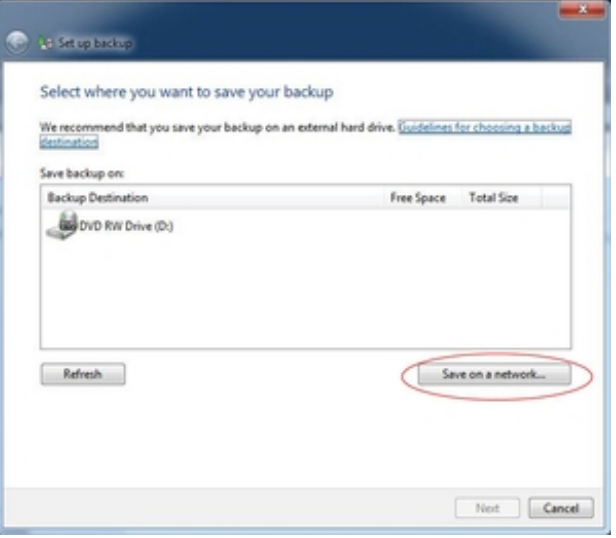

- In the *Select a network location* screen: 5.
	- a. In the *Network Location* field, type "\\ess\Users\<\$yourusername>," e.g. *\\ess\Users\tfondak*.
	- b. In the *Username:* field, type "HAMILTON-D\<\$yourusername>," e.g. *HAMILTON-D\tfondak*. Type your password in the *Password* field.
	- c. Click **OK**.

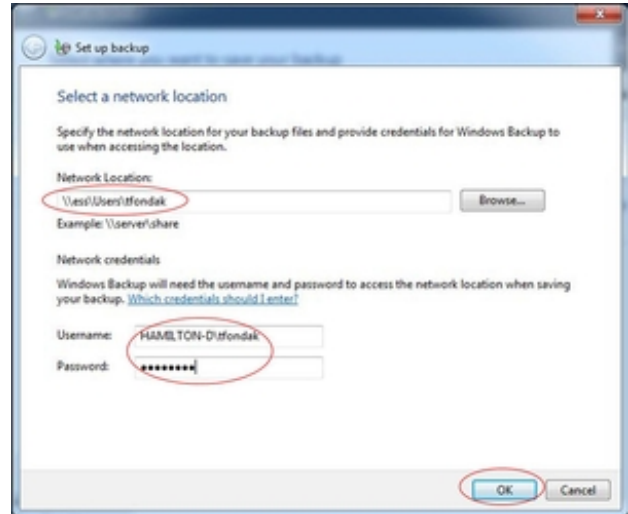

- 6. On the screen that appears, choose **Next**.
- 7. On the *What do you want to back up?* screen, select *Let Me Choose*. Then click **Next**.

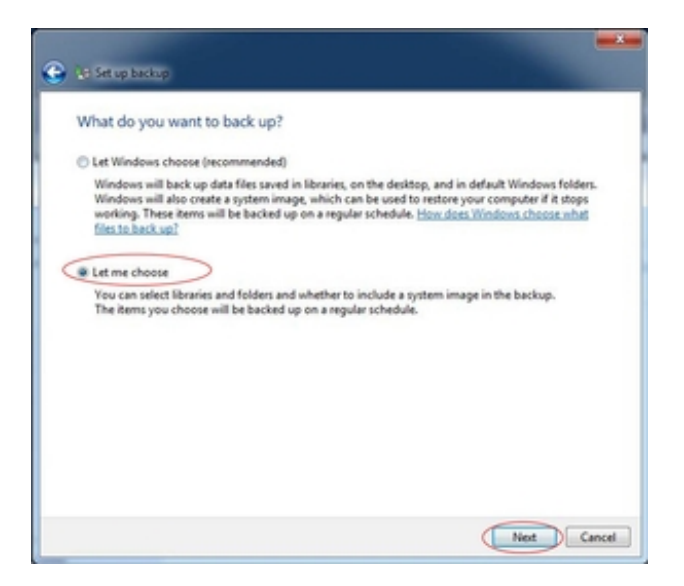

8. **Uncheck all** Data Files and I*nclude a system image of drives (C:)*

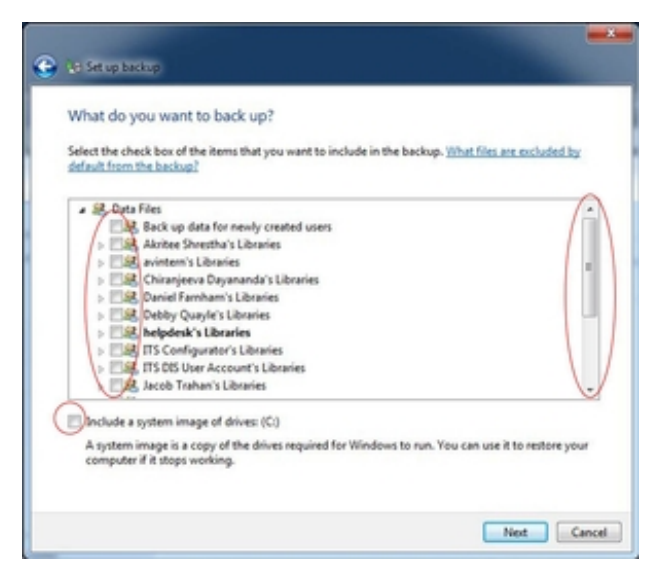

- 9. Scroll down to *Local Disk (C:)* > *Users* > Your Username.
- 10. Check "Documents", "Desktop", "AppData", "Contacts," and "Favorites." 11. Click **Next**.

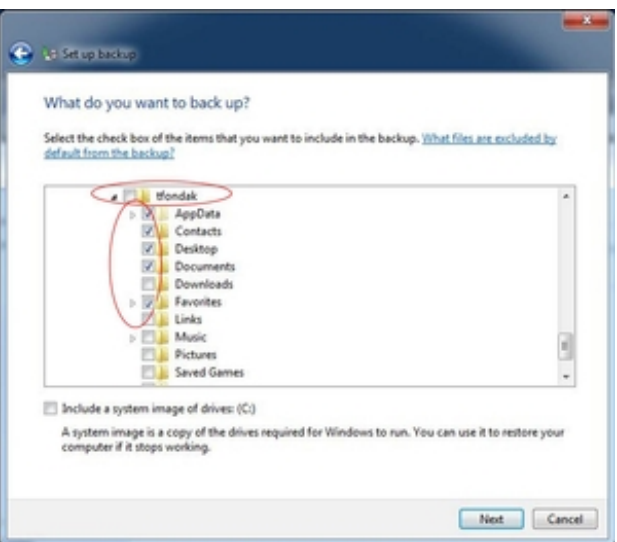

12. In *Review your backup* settings, click **Change Schedule**.

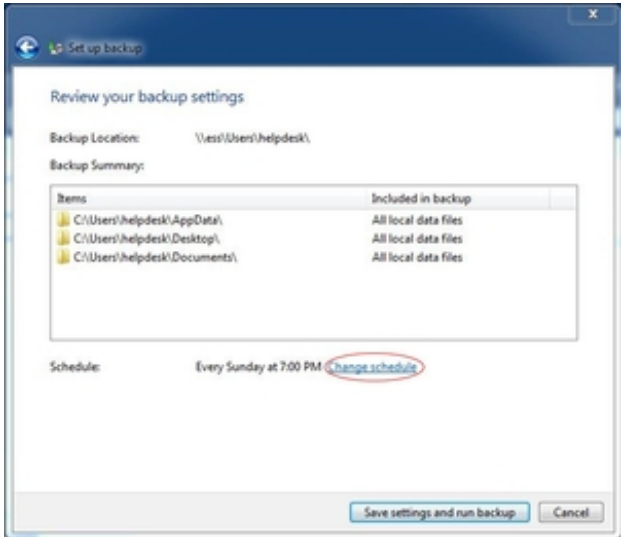

- Alter the settings to suit your needs. ITS recommends scheduling a weekly backup that runs 13. shortly before you leave on the last day of your business week, e.g. Friday at 4:00pm. The backup process is brief, so you will be able to shut down your computer at the end of the day without a problem.
- 14. Click **OK**.

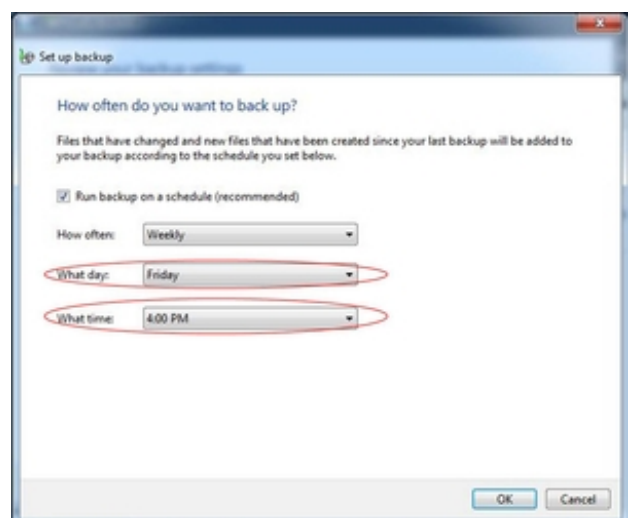

15. In the *Review your backup settings* screen, select **Save Settings and Run Backup**.

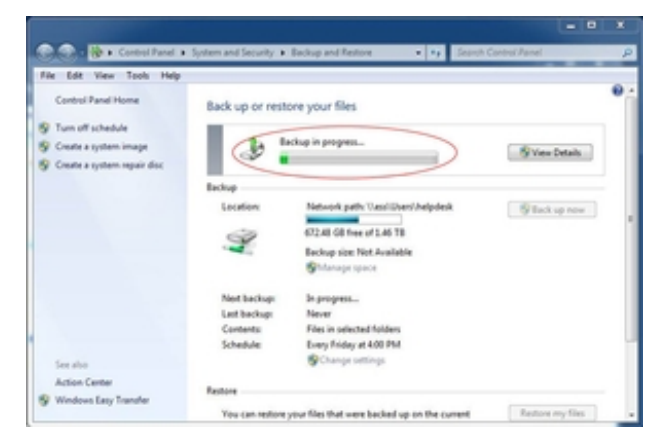

Your first backup will start and the wizard will close, presenting you with the **Backup and** 16. **Restore Center** where you started. You will notice activity: a progress bar will display the status of your backup. Feel free to close the window and resume your work.

## **Restoring Files from Backup**

1. Navigate to **Start** > **Control Panel** > **Backup and Restore**.

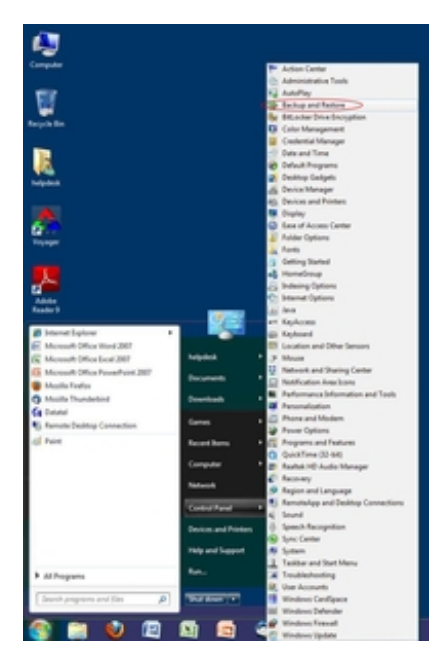

2. In the **Backup and Restore Center**, select Restore My Files.

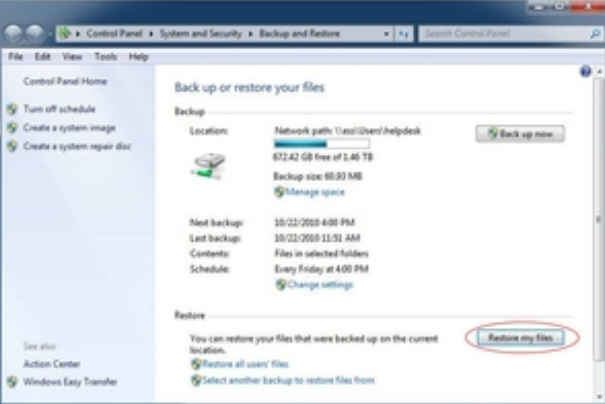

In the window labeled *Browse* or *search your backup for files and folders to restore*, select the 3. **Browse for Files** button.

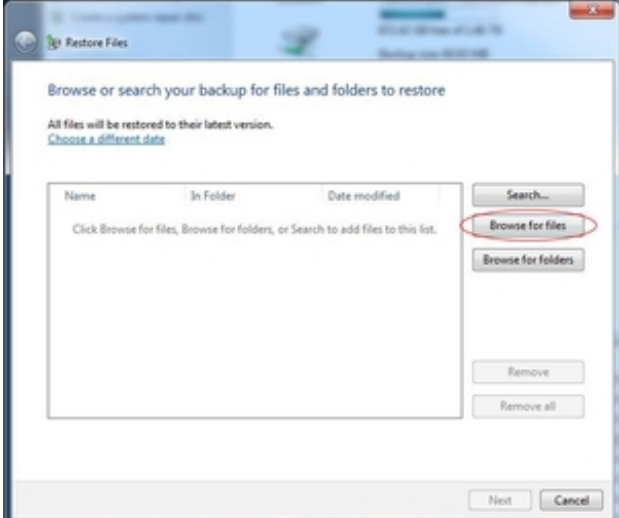

Find the file you would like to restore by navigating through the folder structure. In the 4. example provided here, I am restoring the file **ChromeSetup.exe** in my **Desktop** folder. Note the standard Address Bar on top, which will provide a bread-crumb trail for you to follow through the hierarchy.

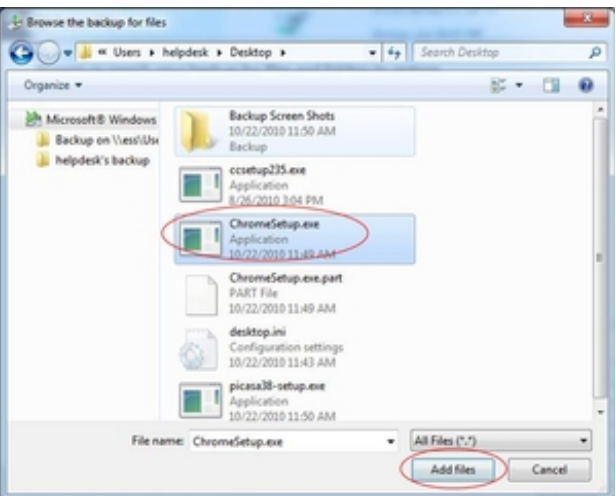

- 5. *Nota bene:* You may select multiple files at one time. Click **Add Files** when finished.
- You will return to the *File Restore* screen. If you need to restore multiple files, feel free to 6. click **Browse for Files/Folders** and repeat Step 4 until you have selected all of the files you wish to restore.

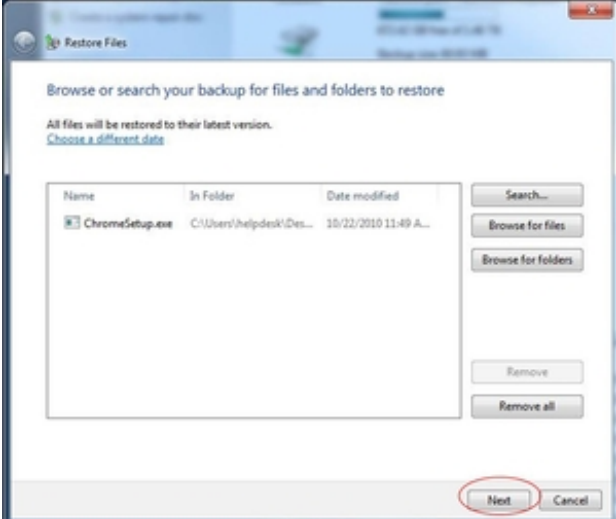

- 7. Click **Next** when you are ready to restore the files.
- Select **In the Original Location** in response to the question *Where do you want to restore* 8. *your files*. This will make the items re-appear in the location whence they were removed.

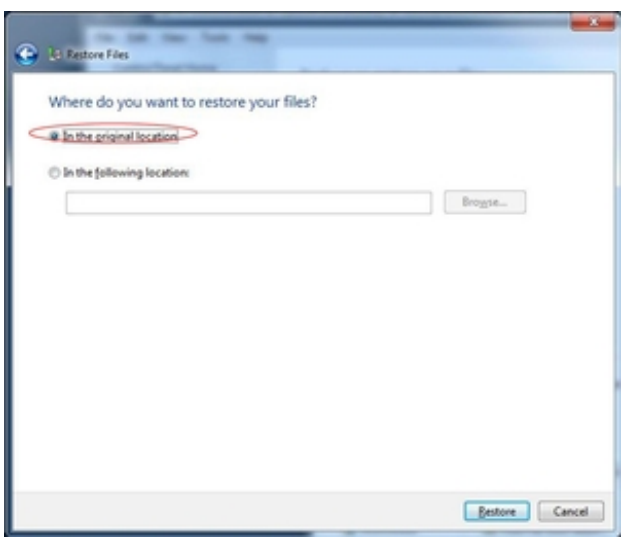

- Feel free to select **In the following location** and **Browse** should you wish to restore the files 9. elsewhere.
- 10. Select **Restore**.
- 11. Your files will be restored. Select *View restored files* to access them.

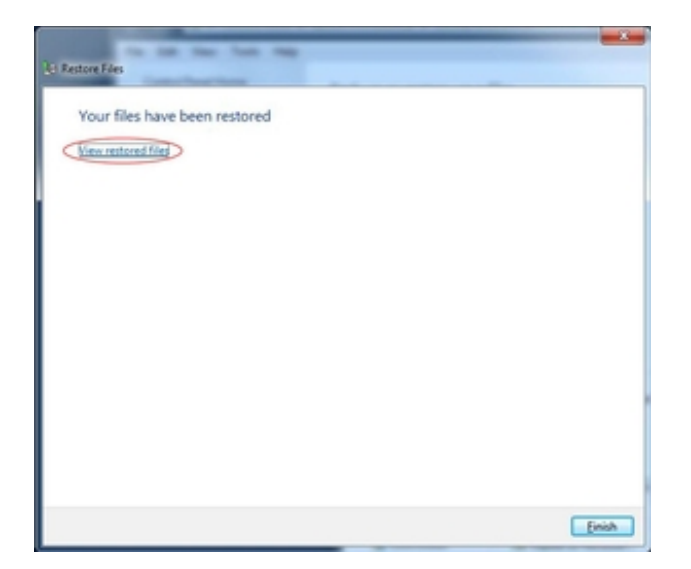

*Last Updated: December 7, 2011*